### Post-Processing SIG, August 2016

### **Handouts and Notes**

- Select and Mask Workspace
  - o https://helpx.adobe.com/photoshop/using/select-mask.html
  - https://helpx.adobe.com/photoshop/how-to/selection-maskingspace.html
- Changing the Crop Aspect Ratio in Lightroom
  - http://www.peachpit.com/blogs/blog.aspx?uk=Changing-the-croporientation-in-Lightroom&WT.rss\_f=AuthorBlog&WT.rss\_a=Changing-the-croporientation-in-Lightroom&WT.rss\_ev=a
- Establish a Workflow in Lightroom and Make Preset
  - See following page
- Nik Color Effects Pro 4
  - See following pages

### How to Establish a Workflow in Lightroom and Then Make a Preset for Your New Workflow

1. Start on any un-edited image and make your most common adjustments in all the tabs that you normally use. If you do not have an established workflow:

\*\*Recommend the following:\*\* (These settings are for RAW files. Establish jpeg settings separately in a different preset)

#### **BASIC Tab**

Contrast +15

Highlights -100

Shadows +100

Clarity +10

Vibrance +10

**Lens Corrections Tab** 

Tick both boxes

**Detail Tab** 

Sharpening Amount +70

**Camera Calibration** 

Camera Standard

2. Then to create the User Profile, Click the "+" near the Presets tab on the left side of Lightroom. Give the new Preset a name like: "Starting Adjustments", then on the lower left, "Check All", then say "Create". Now you can just make all these adjustment in the future by clicking once on your new preset when you have a picture open in the Develop Module.

You are not through yet..

\*\*Important Final Adjustment in Your Preset Workflow\*\* Your first adjustment after using the Preset is to set the white point and black point. You cannot do this in the Preset because the photos are all too different from each other. To set these, Under the BASIC Tab, hold down the shift key and double-click Whites and then Blacks. That's it. You are done with your initial adjustments. This is intended to be a generic START to your image editing, not necessarily the complete set of steps you may take.

#### If you need to modify or add other adjustments to your preset,

- 1. apply the preset as usual to any un-edited image.
- 2. Make your changes
- 3. Right-click on your preset in the left panel and choose "Update With Current Settings"

### In the future:

Now you can add your new Preset to the "Apply During Import" when you import new files into Lightroom. This way, all your files are mostly edited as you import them. Remember to set the White point and Black Point on each file after the import is done.

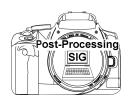

### Nik Color Efex Pro 4

### **Comprehensive Filter Collection**

Color Correction, Retouching and Creative Effects

Mac Rodgers August 2016

## **CEP4 Highlights**

**Launch Pad for Creativity** - Find a look that inspires you, then take it further. Visual presets give you a wide range of options to use as starting points for your photographic exploration.

**Room to Improvise** - Stack any number of Color Efex Pro's 55 filters to create a unique look. You can save your favorite combinations, then apply the same look to other images with a single click.

**Designed for Precision** - Control points make your filters even more powerful. Different filters can be applied to specific parts of your image to help each element of your photo shine.

### **CEP4** Features

User interface similar to other Nik tools

55 separate stackable "filters," cross-referenced into 15 categories

8 new filters and 10 updated from CEP3.

Many filters have several "methods" and presets to choose from as starting points

Control points can apply or remove the filter selectively

Image borders filter popularized in Silver Efex is available in CEP4

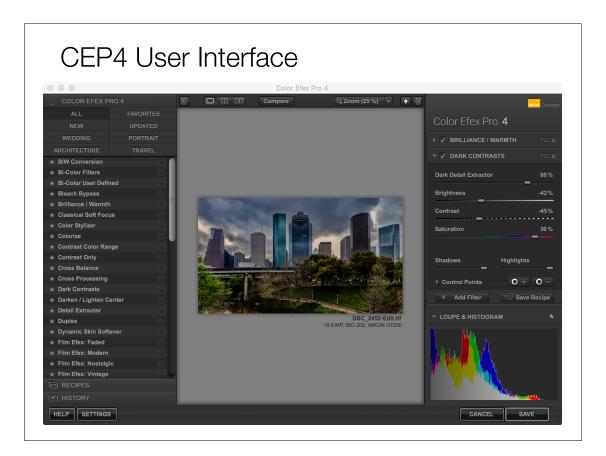

# CEP4 Workflow Starting from Lightroom

In LR, do basic processing as desired.

Choose Photo-Edit in..-Color Efex Pro 4, which automatically converts image to TIFF for processing by CEP4

Select a filter and preset from the list on the left.

Adjust sliders and drop-downs on the right pallet.

Add "plus" control point to localize effect

# CEP4 Workflow Starting from Lightroom

Add "minus" control point to remove effect locally

To add more filters, select "Add Filter" on the right pallet and select a new filter from the left, as before.

Save "recipe" (filters and slider positions) if desired. Control points are not saved.

Select "Save" at lower right to "bake in" the results.

# CEP4 Starting from Photoshop

With image open in Photoshop, choose Filter - Nik Collection - Color Efex Pro.

Work in CEP4 as before, and select OK (bottom right) - This will alter the image permanently.

OR, select BRUSH (bottom right), which will create a new layer with a layer mask. The new layer is the CEP4 treated image. You can "paint in" and/or conceal portions of the CEP image, make adjustments with layer opacity or blend mode.

# CEP4 Smart Object in Photoshop

In Lightroom, choose menu Photo-Open as Smart Object in Photoshop

Select smart object, and choose menu Filter-Nik Collection-Color Efex Pro

Process as normal, then select ok (bottom right), and File-Save. THIS CREATES A NON-DESTRUCTIVE PSD FILE THAT CAN BE EDITED.

This approach works for other Nik Collection tools.

# Nik Color Efex Pro 4 Training Resources

Google Nik Collection Site: <a href="https://www.google.com/nikcollection/products/color-efex-pro/">https://www.google.com/nikcollection/products/color-efex-pro/</a>

YouTube (official Google playlist): <a href="https://www.youtube.com/playlist?list=PLp5IYDsQi4gmGUvE-VCGHJxn74Uk2GfpC">https://www.youtube.com/playlist?list=PLp5IYDsQi4gmGUvE-VCGHJxn74Uk2GfpC</a>

Ed Gregory on CEP4: <a href="https://www.youtube.com/watch?">https://www.youtube.com/watch?</a> v=2bX m5a1ijc

Anthony Morganti on CEP4: <a href="https://www.youtube.com/">https://www.youtube.com/</a> watch?v=YzcEmInTvGw

### Post Processing Vintage Cars Using Color Efex Pro 4

Win Keys (Mac Keys)
Ctrl Command(CMD)
Alt Option (OPT)
Shift Shift

### Lightroom

- Apply settings in Basic, Detail panels. I used my Old Cars Lightroom Preset. These settings appear at end of this
  handout if you would like to use them to create your own Old Cars Lightroom Preset. It's always nice to create a
  preset so you can apply the same settings to other similar files.
- **Right Click** on the file when you are satisfied with your settings. Then choose **Edit In/Edit in Color Efex Pro 4**. In the dialog box, choose **Edit a Copy with Lightroom Adjustments**. Your file will open in **Color Efex Pro 4**.

#### Color Efex Pro 4

Apply these three **Filters** in this order to your photo. You may want to do some tweaking to each of the **Filters**. The **Filters** are located on the left side of the window. Click **All** at the top left so you have access to all of the **Filters** available.

- Apply Detail Extractor Filter Click the little Icon to the right of the name and choose an option of your choice.
   I chose 02 Strong Large Details. You might want to adjust the sliders and/or place a couple Minus Control Points to remove the details from the background trees, etc. depending on the file you use. Hold down the ALT (OPT) key to drag and copy control point to other parts of your photo.
  - Then click Add New Filter button right below Filter on Right side of page. Click the Back button on Top Left.
- 2. <u>Apply Tonal ContrastFilter</u> Click the little **Icon** to the right of the name and choose an **option of your choice.** I chose **03-High Pass**. You might want to adjust the sliders and/or place a couple **Minus Control Points** to remove the details from the background trees, etc. depending on the file you use. Hold down the **ALT (OPT)** key to drag and copy control point to other parts of your photo.
  - Then click Add New Filter button right below Filter on Right side of page. Click the Back button on Top Left.
- 3. <u>Apply Pro Contrast Filter</u> –Click the little **Icon** to the right of the name and choose an **option of your choice**. I chose **03 Dynamic Contrast.** You might want to adjust the sliders and/or place a couple **Minus Control Points** to remove the details from the background trees, etc. depending on the file you use. Hold down the **ALT (OPT)** key to drag and copy control point to other parts of your photo.
- 4. **Remove** checkmarks in each of the filters one at a time and see if you want to make achanges to any of the sliders.
- 5. **Save The Recipe** Be sure that all filters have a check mark at the beginning of the name and choose **Save Recipe** at the bottom of the list.
- 6. Click **Save** at bottom right of the window and return to Lightroom. The file will now be available and saved as a .tiff file.

### Lightroom

You might want to do some fine tuning in Lightroom. Be sure to check the **Detail** panel and check for any noise that may have been added to your photo in **Color Efex Pro 4**.

- Decide if you want to do any adjustments in Photoshop. Maybe Use **Spot Healing Brush** to remove wires, unwanted items. Use **Clone tool** to fix if needed
  - If so, Right Click on the photo in Lightroom and choose Edit In/Edit in Photoshop

### **Photoshop**

- Click Ctrl (CMD) +J to create a duplicate layer.
- Use Spot Healing Brush to remove wires or unwanted items. Use Clone tool to fix if needed
- Blur License Plates (Optional!)
  - Select the area with Rectangle tool or Lasso tool.
  - When selected: Filter menu/Blur/Motion Blur Distance about 10 pixels
  - Or use **Clone** tool to remove the letters.
- Sharpen (Optional)
  - Click the Ctrl (CMD)+Alt (OPT)+Shift+E (the letter E) keys at the same time to create a layer based on layers below.
  - Change Blending Mode to Overlay
  - Add some sharpening if needed: **Filter menu/Other/High Pass** Choose between.5-2.5 no higher. See what it looks like. If it looks like it's over sharpened do **Filter** menu/**Other/High Pass** again. **NOTE**: Do **not** just click High Pass at the top of Filter Menu. (this will apply the same sharpening again and make it worse)
- If all looks good in Photoshop Right Click on the Layers Panel and choose Flatten Image.
- File menu/Close Choose Save to save the file. Then return to Lightroom.

### Lightroom

A new file will be created in **Lightroom** and should show up next to the file you used originally. It will be a **.tiff** or **.psd** file depending on your settings. Either is ok.

Your file is now available to export as a .jpg.

The settings I used to create my Old Cars Lightroom preset.

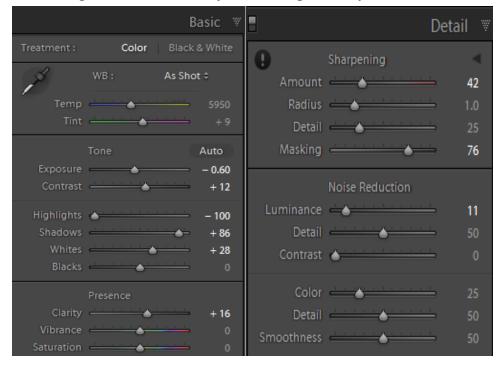